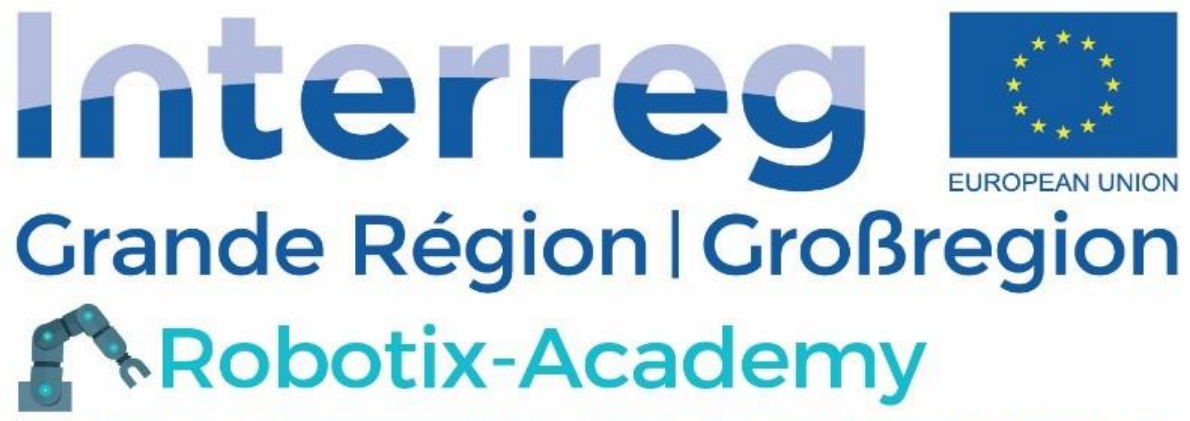

Fonds européen de développement régional | Europäischer Fonds für regionale Entwicklung

# RobotStudio Basics

Robotix Academy 2020

03.02.2020

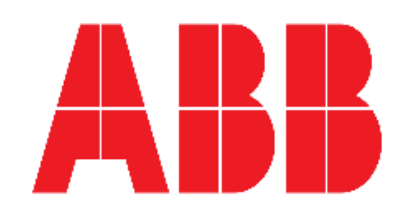

Dr.-Ing. Bassem HCHRI UNIVESITY OF LUXEMBOURG

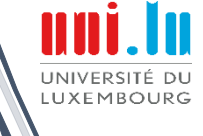

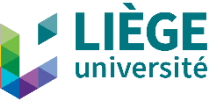

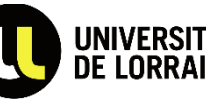

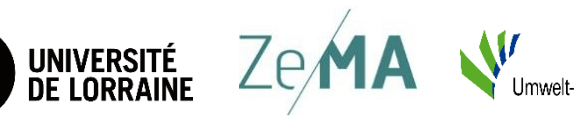

# **Table of Contents**

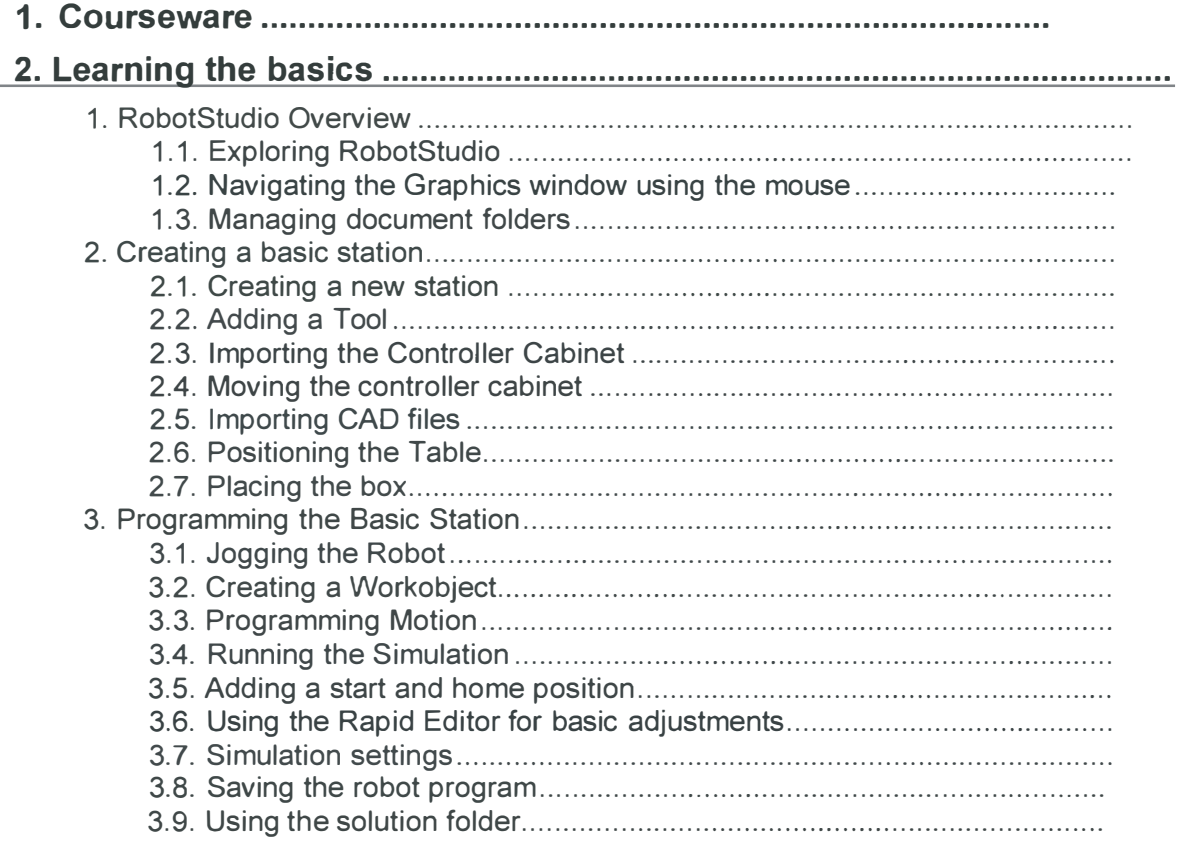

# **1. Courseware**

# **1.1. Courseware files**

### **Overview**

In this exercise we will unpack the courseware files and set the default RobotStudio folder.

### **Extracting the Courseware folder**

Along with the RobotStudio Courseware you have received a *RobotStudio Courseware.zip*  file.

- l. Right click the *RobotStudio Courseware.zip* file and select **WinZip** and **Extract to.**
- 2. In the **Zip Self-Extractor** dialog, browse to where you have your **My Documents** folder and select the **RobotStudio** folder.  $\sim$

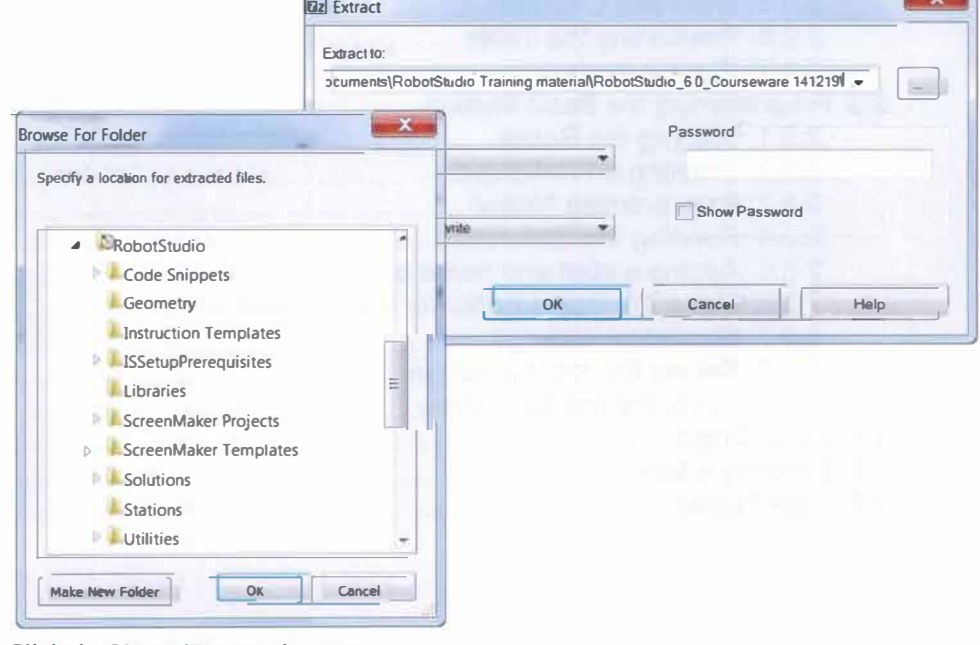

3. Click the **Unzip/Extract** button.

### **Setting the RobotStudio User Project Folder**

4. On the **File** tab click **Options.**

**d Options**

- 5. In the **Options** dialog select **Files** & **Folders.**
- 6. In the **User Project Folder** click the browse[ ... ] button.
- 7. Browse to the *Courseware* folder that you just extracted and click the **OK** button.

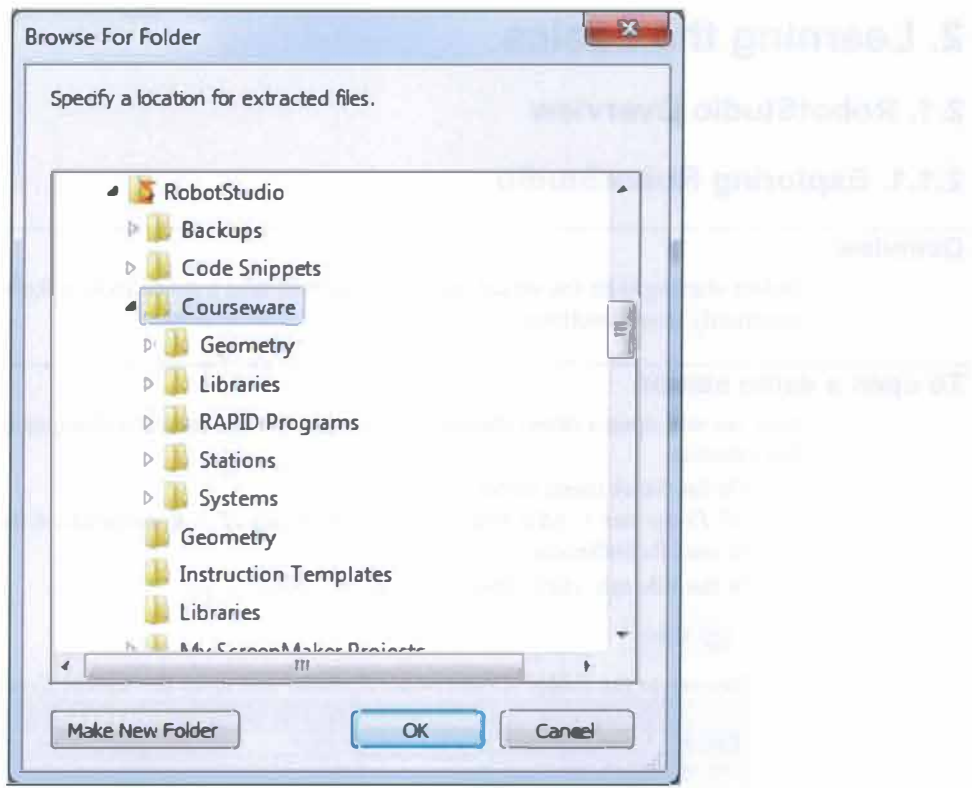

### 8. Click OK.

By setting the User Project Folder you have now created a shortcut that will appear in all open, import load and save dialogs. For example:

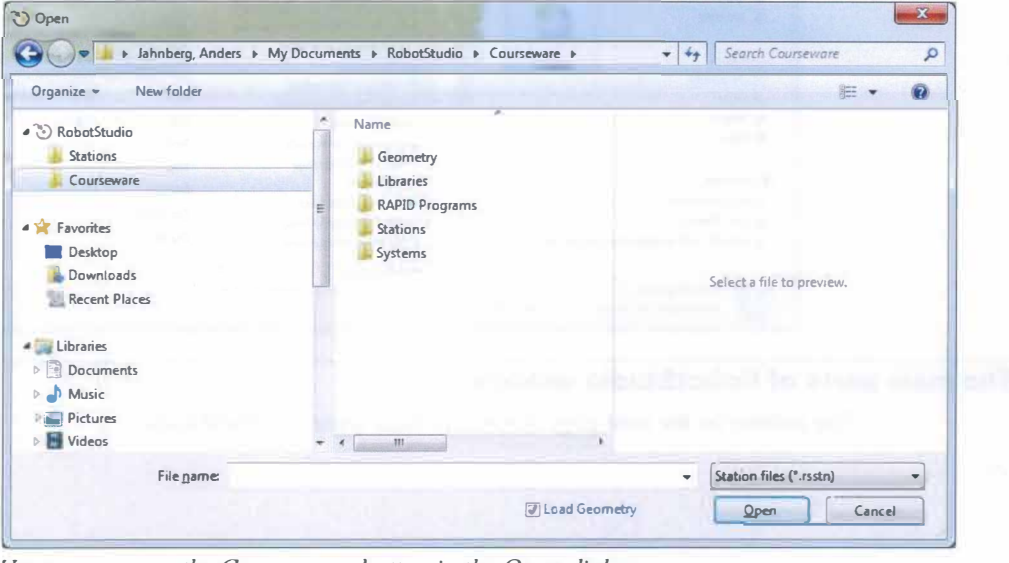

Here we can see the Courseware button in the Open dialog

# Challenge

If you have an internet connection you can visit the RobotStudio community. Go to http://www.abb.com/roboticssoftware.

# 2. Learning the basics

# 2.1. RobotStudio Overview

### 2.1.1. Exploring RobotStudio

#### Overview

Before starting with the actual exercises, we will take a quick look at RobotStudio and commonly used functions.

### To open a demo station

Now we will open a demo station to play with. Do not save any changes to the station during this exercise.

- 1. On the Start menu select All Programs > ABB Industrial IT > Robotics IT > RobotStudio  $6.0x$  > RobotStudio to start RobotStudio.
- 2. In the File tab, click Open.

<sup>2</sup> Open

3. Browse to the folder *\Courseware\Stations* and open the station Exploring.

![](_page_4_Picture_12.jpeg)

#### The main parts of RobotStudio window

The picture on the next page shows the main parts of RobotStudio:

6

![](_page_5_Figure_1.jpeg)

### Quick Access Toolbar

 $\overline{2}$ 

For quick access to commonly used commands and settings. To add an item to the toolbar, right click the item and select Add to quick access toolbar or click the arrow next to the toolbar and select Customize Commands.

![](_page_5_Picture_44.jpeg)

![](_page_6_Picture_21.jpeg)

# To explore selection levels and snap modes

1. In the Graphics window click the Part Selection icon.

![](_page_6_Picture_4.jpeg)

The name of an icon appears as a ToolTip when holding the cursor over the icon.

2. In the Graphics window click the Snap Object icon.

![](_page_7_Figure_2.jpeg)

This is a multi-snap mode, snapping to the closest center, edge or corner.

- 3. In the Graphics window click the fork lift. The entire fork lift is now highlighted red. You can also see the pick point as a white star that has snapped to the closest center/edge/corner.
- 4. On the Home tab, in the Freehand group click the Move button. A cross with arrows in the X, Y and Z directions now appear on the truck. Drag the arrows to move the object.

![](_page_7_Picture_6.jpeg)

5. On the Home tab, in the Freehand group click the Jog Joint button and then select any joint on one of the robots. By pressing the left mouse button on one of the joints in the Graphics window you are able to jog it in any direction.

 $\mathcal{F} \times \mathbb{R}^n \rightarrow \mathbb{R}^n$ Freehand

- 6. Continue exploring the selection levels and snap modes by snapping to corners, edges and center points of parts, tools, entities and surfaces etc.
- 7. Close the station without saving when you are done.

# 2.1.2. Navigating the Graphics window using the mouse

# Navigating the Graphics window using the mouse

The table below shows how to navigate the Graphics window using the mouse:

![](_page_8_Picture_16.jpeg)

# 2.1.3. Managing document folders

### Create a gallery for frequently used documents

It is possible as a user to create a document gallery in order to easily access your frequently used documents. The galleries can be created using the Documents window, and are also placed in Import Library or Import Geometry menus in the Home tab.

1. On the Documents window, press on Locations in order to add and locate your galleries.

![](_page_9_Picture_72.jpeg)

2. When the Document Locations dialogue box appears, click on Add Location > File System, as depicted in the picture below. By doing so, the File System dialogue box will pop up.

![](_page_9_Figure_7.jpeg)

3. Now we want to create a gallery for the library objects located in the courseware folder. On the File System dialogue box, name the new location as Courseware. Then set the path to the Library folder located in the Courseware folder, and select \*.rslib as a Filter from the dropdown menu. Set up the rest of parameters as shown in the following picture and press OK.

![](_page_9_Picture_73.jpeg)

4. Now you can see the Courseware gallery added to the Document Locations list.

![](_page_10_Picture_77.jpeg)

5. Press OK in order to complete the task and add the gallery to the Import Library menu. The result will be the same as the below picture.

![](_page_10_Figure_4.jpeg)

You can now create a gallery for Import Geometries following the above instruction. See the picture below for the settings in the File System dialogue box.

![](_page_10_Picture_78.jpeg)

# **Searching for Specific Documents**

Using the Search function in Documents window, you can search for a document by its name. The result will appear on the Documents window. Then you can double-click on the found item(s) in order to import it to the station. You can also use the Browse function in

![](_page_11_Picture_1.jpeg)

order to browse to all available locations created in **Document Locations**. These functions provide an easy, quick access to your documents.

# 2.2. Creating a basic station

### Goal of the chapter

In the next series of exercises we will learn how to build a basic station containing a robot, a tool, a fixture and a work piece as shown in the picture. Later we will program the robot to operate on the work piece.

![](_page_11_Picture_6.jpeg)

# 2.2.1. Creating a new station

### Overview

A new station can be created in three ways:

- Solution with Empty Station creates an empty station, placed in a Solution folder  $\bullet$ structure on the hard disk.
- Solution with Station and Robot Controller creates a station in a Solution folder  $\bullet$ structure with a virtual Robot Controller (VC). The VC can be created from a robot model list, or from a robot backup.
- Empty Station creates a new empty station, no folders or files are created on the hard  $\bullet$ disk.

In this exercise we will use the second alternative.

### **Creating a New Station Using a Solution Folder**

1. In the File tab, click New and then select a new Solution with Station and Robot

![](_page_12_Picture_3.jpeg)

- 2. Name it mySolution. Browse to the location Courseware\Solutions and create a folder named Module 1 and select or go in to that folder and press Select Folder.
- 3. Name the system  $IRB1600$  6kg 1.2m. (Note that the location is predetermined by the Solution.)
- 4. Make sure that the RobotWare is version 6.0x and in the robot model drop down window, find the robot IRB 120.
- 5. Press Create.
- 6. In the File tab select Save Station As.
- 7. Browse to the folder *\Courseware\Solutions\Module 1\mySolution\Stations*.
- 8. Save it as mySolution 1.

The solution folder is used to help you, as a user, keeping a well-structured folder system that is easy to navigate through. Later in this module you will also see the other features that solutions have.

### Learn more

![](_page_12_Picture_119.jpeg)

# 2.2.2. Adding a Tool

### Overview

We will now import and attach a tool to the robot. This is done in two steps: first we import the tool to the station and then we attach it to the robot.

The tool that we will import is a library component, which means that it is a RobotStudio object that has been saved as a separate file. The library import creates a link from the station to the library file on the hard drive. Therefore, several stations can share the same library component. On the Home tab you can find the Import library button, it has two sections:

- 1. The upper button opens up a dialog where you can browse for libraries.
- 2. The lower part that opens up default RobotStudio libraries and personal galleries. Import Library

### **Importing the Tool**

- 1. Open the station from the last exercise  $(mySolution I)$ , unless it is already open.
- 2. In the Home tab click the Import Library button. Since you have already created the Courseware gallery to this menu, you can now easily select the needed library component from this gallery. Click the Courseware gallery and select Pen.

![](_page_13_Figure_7.jpeg)

The tool will be imported to the station and placed at the origin of the world coordinate system, thus hidden inside the robot. However, in the Layout browser you can see that the tool has been imported.

### **Attaching the Tool**

1. Inside the Layout browser, drag the tool Pen and drop it on the robot IRB1600.

```
Layout | Paths&Targets | Tags | = x
\Sigma myStation_1*
  \overline{X} IRB420 3 58 04
\mathbb{R}Pen
```
![](_page_14_Picture_1.jpeg)

2. Answer the question ''Do you want to update the position of Pen" with Yes.

*The tool is moved and attached to the wrist of the robot.* 

3. **Save** the station as *mySolution\_2.*

Notice that RobotStudio adds the *\_2* automatically.

# **2.2.3. Importing the Controller Cabinet**

### **Overview**

We will now import a model of the controller cabinets to the station. The controller model is for visual representation only, the Virtual Controller runs regardless if there is a cabinet or not.

### **Importing the Controller Cabinet**

- 1. Open the station from the last exercise (mySolution\_2), unless it is already open.
- 2. On the **Home** tab click the **Import Library** button (lower section).
- 3. ln the **Equipment** folder, select the *IRC5* \_ *Control-Module* I ibrary.

*The cabinet will be imported to the station and placed at the origin of the world coordinate system.* 

4. Save the station as *mySolution\_3.*

# **2.2.4. Moving the controller cabinet**

### **Overview**

We will now move the controller to a more suitable position in the station. If not the exact position is important, **Freehand** move is an easy way to modify the position of objects.

RobotStudio has several functions for moving objects, each suitable for different situations. Jn this exercise the exact position is not important as long as it is placed out ofreach from the robot so we will use the **Freehand** move.

### **Moving the controller cabinet part**

- 1. Open the station from the last exercise *(mySolution\_3),* unless it is already open.
- 2. ln the **Layout** browser select *IRC5* \_ *Control-Module* or use selection level **Part** to make the selection directly in the graphics window.
- 3. On the **Home** tab, in the **Freehand** group click the **Move the** button.

![](_page_15_Picture_6.jpeg)

4. Click and hold on the green arrow in the Freehand move cross, then drag the controller one floor square (about 1 meter) to the right of the robot (negative Y direction). Then click and hold on the red arrow and drag it one square backwards (negative X direction).

![](_page_15_Picture_8.jpeg)

5. Save the station as *mySolution\_ 4.*

# **2.2.5. Importing CAD files**

### **Overview**

You can add work pieces and custom equipment, like fixtures or conveyors, by importing the CAD models of the objects. In this exercise we will import a table and box.

### **Importing the CAD files**

- 1. Open the station from the last exercise (*mySolution 4*), unless it is already open.
- 2. On the **Home** tab click **Import Geometry.**
- 3. In the Open dialog browse to *\Courseware\Geometry* then hold down the [CTRL] key and select the objects Box.sat and Table.sat.
- 4. Click the Open button.

![](_page_16_Picture_3.jpeg)

5. Save the station as *mySolution* 5.

### Learn more

Click the Help button  $\bullet$  in the top right corner of RobotStudio.

![](_page_16_Picture_71.jpeg)

### **Challenge**

The detail level of a model can be changed to increase the performance for large models. Open the Options dialog and go to Graphics>Performance.

To increase performance for large models, set the detail level to Coarse. This only affects the visual representation of the object, not the accuracy when generating curves and targets.

To improve visual display and make it easier to select points in objects with many details, set the detail level to Fine.

When you are finished, change back to the default value, Automatic. RobotStudio will then determine which level to use based on the zoom factor in the station. This increases the file size of the station.

# 2.2.6. Positioning the Table

# Overview

The table will be moved 600 mm from the Base Frame of the robot in X direction, 100 mm in Y direction, and finally with a -30° rotation around Z. We will use the Set Position command for this movement.

# **Positioning the Table**

- 1. Open the station from the last exercise (mySolution 5), unless it is already open.
- 2. In the Layout browser right click the Table and select Position > Set Position.
- 3. In the Set position dialog, in the Reference list select the World coordinate system.
- 4. In the Position fields enter these values 600, 100, 0.
- 5. In the Orientation fields enter these values  $0, 0, -30$ .

![](_page_17_Picture_72.jpeg)

6. Click Apply and then Close.

![](_page_17_Picture_9.jpeg)

7. Save the station as mySolution\_6.

# 2.2.7. Placing the box

### Overview

We will now put the box on the table relative to one of the corners of the table. For placing an object relative another (such as putting a part on a fixture) the Place command is a way to do this without knowing the exact coordinates of an object. For this example we will use the Place by two points command since we need to both move the box and change its orientation around one axis.

#### TIP!

When selecting a corner of an object, make sure to click inside the surface of the object, this to make sure the pick point will snap correctly.

### Placing the Box on the Table

- 1. Open the station from the last exercise (mySolution 6), unless it is already open.
- 2. In the Graphics window select the Part Select level and the Snap End mode.

3. Rotate and zoom the station so you get a view similar to the one in the picture below. It is easier if you have a clear view of the box and the corners of the table.

![](_page_18_Picture_2.jpeg)

- 4. In the Layout browser right click the box part, select Position > Place > Two Points.
- 5. When the text insertion point is positioned in any of the Primary point From boxes, click the corner of the box marked with 1 in the picture.
- 6. When the text insertion point is positioned in any of the Primary point To boxes, click the corner of the table marked with 2.
- 7. When the text insertion point is positioned in any of the Point on X-Axis -From boxes, click the corner of the box marked with 3.
- 8. When the text insertion point is positioned in any of the Point on X-Axis -To boxes, click the corner of the table marked with 4.

![](_page_18_Figure_8.jpeg)

#### TIP!

The selection of the points can be made in any order according to which selection box you place your curser in prior to making the selection in the graphics window. This can be extremely useful when trying to place objects when there are other graphics either partially or fully obscuring the objects you are trying to place. For example the points on the object you are placing can be selected first when only that item is in view and then you can reorient the graphics window in order to then make the selections on the object you are placing to. (refer to images below)

![](_page_18_Figure_11.jpeg)

9. Click Apply and Close.

![](_page_19_Picture_2.jpeg)

The primary point on the box is now moved to the primary point on the table and the points on the X-Axis set the orientation of the box. 10. Save the station as *mySolution* 7.

# 2.3. Programming the Basic Station

# 2.3.1. Jogging the Robot

### Overview

Before programming the station, we will practice jogging the robot. Jogging the robot can be done in several ways but here will use the freehand functionality. Note that both Mechanism Joint Jog and Mechanism Linear Jog are available also from the Modify tab which is enabled when the robot is selected in the Layout browser.

![](_page_19_Picture_60.jpeg)

# Jogging the Robot Joint by Joint

- 1. Open the station from the last exercise (mySolution\_7), unless it is already open.
- 2. On the Home tab, in the Freehand group click Jog Joint.
	- T & Pack

Freehand

3. In the Graphics window select one of the joints and move it by dragging the mouse.

![](_page_19_Picture_15.jpeg)

# **Jogging the Robot Linearly**

- 1. On the Home tab, in the Freehand group click Jog Linear.  $\uparrow Q \, \bar{P} \oplus \uparrow Q \, .$ Freehand
- 2. In the Graphics window select the robot by clicking on it. A cross with red, green and blue arrows is now displayed at the Tool Center Point (TCP).

![](_page_20_Picture_4.jpeg)

3. Click and drag the arrows to jog the robot. Use the red arrow for X direction, green for Y and blue for Z.

# **Reorienting the Tool of the Robot**

- 1. On the Home tab, in the dropdown list of the Freehand group select Active Tool.
- 2. Click the button for Jog Reorient.

![](_page_20_Picture_9.jpeg)

- 3. In the Graphics window select any part of the robot. Circular arrows are now displayed around the TCP.
- 4. Drag the arrows to reorient the tool around its current TCP position.

![](_page_20_Picture_12.jpeg)

### **Jumping Back to the Neutral Position**

After finishing the jogging practice, jump back to the original neutral position.

1. In the Layout browser, open the context menu by right clicking the robot and then select Jump Home.

# 2.3.2. Creating a Workobject

### Overview

The first thing we will do when programming the station is to create a workobject coordinate system. Workobjects are special coordinate systems in which the programmed positions are stored. Correctly used, workobjects facilitate calibration and modifications of the cell layout: when repositioning the work piece or the robot itself, you just reposition the workobject correspondingly, and the program is up-to-date again.

Programming a robot without having specific workobjects is possible, but not recommended. A default workobject, Wobj0, which always is fixed at the origin of the controller's world coordinate system, will be used in that case.

![](_page_21_Figure_5.jpeg)

World coordinates

A workobject consist of two frames. The User Frame (User coordinate system) is referenced from the World Coordinate System and the Object Frame (Object coordinate system) is referenced from the User Frame. See picture above where the position of two different parts located in the same fixture are described.

# **Creating the Workobject**

- 1. Open the station from the last exercise (mySolution\_7), unless it is already open.
- 2. In the Graphics window select the Part Select selection level and the Snap Object snap mode.

**BEON NOL** 

![](_page_21_Picture_11.jpeg)

- 4. On the Home tab click on Other and select Create Workobject from the drop-down menu.
- 5. In the Create Workobject dialog, in the Name box enter  $Wobj Box$ .

![](_page_22_Picture_75.jpeg)

- 6. In the User Frame group click the Frame by points box and then click the drop-down arrow.
- 7. In the Frame by points dialog select Three-point as method for defining the frame.
- 8. Set the insertion point in one of the First point on X axis boxes and then click the corner of the box marked as 1 in the picture above. The coordinates of the selected point are now inserted in the boxes and the insertion

point moved to the Second point on X axis boxes.

9. Continue clicking in corners  $2$  and  $3$  in Second point on  $X$  axis and Point on  $Y$  axis, respectively.

![](_page_22_Picture_76.jpeg)

10. Click Accept.

The Create frame by points dialog will close.

11. In the Create Workobject dialog click Create.

A workobject, displayed as a coordinate system, is now created on the box. You can also see the workobject in the Paths&Targets browser.

![](_page_22_Picture_14.jpeg)

12. Save the station as *mySolution 8*.

### **Learn More**

Click the Help button  $\bullet$  in the top right corner of RobotStudio.

![](_page_23_Picture_77.jpeg)

# 2.3.3. Programming Motion

### Overview

Paths are RobotStudio elements that contain the instructions for the robot. The order in which the instructions are stored in the path is the order in which they will be executed. We will create a path where the robot moves along the sides of the small box on top of the larger one. This is done by 'graphical programming', i.e. by making selections in the graphics window.

There are a few steps we must take in order to achieve a working robot path. The first step is to use the corners of the box in the graphics to create targets. The second step will be to adjust the orientation of the targets. Finally we will add these targets to a path and set appropriate axes configurations for each instruction.

### **Creating the targets**

- 1. Open the station from the last exercise (mySolution 8), unless it is already open.
- 2. In the Graphics window select Part Selection level and Snap End.
	- GOOD BOY MO A YOLK / COH
- 3. Zoom and rotate the station so that you get a clear view of the tool and the small box.

![](_page_23_Picture_14.jpeg)

- 4. On the Home tab click the Target drop-down and select Create Target.
- 5. In the Create Target dialog, make sure the pointer is set to the first Position box.

![](_page_23_Picture_78.jpeg)

6. In the Graphics windows click the corners on the top surface in the same order as in the picture above.

![](_page_24_Figure_1.jpeg)

The red stars show positions where targets will be created.

7. In the Create Target dialog click the Create button. Now 4 targets are created with default orientation  $(0,0,0)$ .

### Adjusting the target orientation

To get a good view on the current orientation of the targets we will use the function View Tool at Target which will give us a preview on how the tool will be oriented around the targets.

- 1. In the Paths&Targets browser select the first target (Target 10) and click the Modify tab.
- 2. In the View Tool at target drop-down, select Pen.

![](_page_24_Picture_99.jpeg)

As the orientation of our targets are zero and our TCP has Z pointing out from the tool. the preview of the tool will be hidden in the box. To be able to see this preview we need to make the box invisible

### 3. In Layout browser un-check Visible in the context menu of the box.

![](_page_24_Picture_11.jpeg)

Next step is to set a suitable orientation for the first target and then re-use this orientation for the rest of our targets. If the exact orientation is known, it is easiest to manually type these values into the Set Position dialog. In this case when we have no exact values we will manually adjust the orientation of the first target.

4. In the Freehand group select reference Local in drop-down list. Then select Target\_10 in Paths&Targets browser and then enable the Rotate button.

![](_page_25_Figure_1.jpeg)

As a help to see if a target is reachable we will now enable the function View Robot at Target.

- 5. In the context menu of Target\_10, select View Robot at Target. Now the robot will jump to the target as soon as it is possible to reach.
- 6. Rotate the target approximately +180 degrees around the Y axis by click& drag on the green arrow.
- 7. Rotate the target approximately +15 degrees around the Z axis by click& drag on the blue arrow.

![](_page_25_Figure_6.jpeg)

#### Tip!

If you press the [f]-key while rotating, the rotation will execute in smaller steps.

8. In the context menu of Target\_10, click Modify Target>Set Position.

9. Select World as reference and make the final adjustments to round off the angles as in pictures below. Press Apply.

![](_page_26_Picture_74.jpeg)

- 10. In the context menu of Target 10, select Copy Orientation.
- 11. Multi-select the three remaining targets and click Apply Orientation from the context menu. Now all targets will have the same orientation.

![](_page_26_Picture_75.jpeg)

- 12. Make the box visible again by checking Visible from the context menu.
- 13. Step through the targets and make sure they are all possible to reach. As View Robot at Target is activated the robot will automatically jump to the targets if possible.
- 14. Disable View Tool at Target, View Robot at Target.
- 15. Save the station as *mySolution* 9.

### Adding the targets to a path

1. Open the station from the last exercise (mySolution\_9), unless it is already open.

![](_page_26_Figure_12.jpeg)

An empty path, Path\_10, is now created and displayed in the Paths&Targets browser.

3. Right click the path, select Rename and change the name to Path Box.

On the Status Bar down at the bottom of the interface you can see the active instruction template. These are the default settings that will be used when creating the Move instructions.

- 4. Change the parameters according to the picture below.
- MoveL + \* v300 + fine + Pen\_TCP + \WObj:=Wobj\_Box + 5. In the Paths&Targets browser multi-select the four targets. MyStation\_9\* Station Elements
	- 4 RB\_1600\_6kg\_1.2m  $\triangleq$   $\sqrt{\frac{1}{2}}$  T\_ROB1 **New Tooldata** 4 **C** Workobjects & Targets  $\triangleright$   $\blacksquare$  wobj0 4 Wobj\_box Wobj\_box\_of Target\_10 Target\_20 Target\_30 Target\_40
- 6. On the Modify tab click the Add to Path button and select Path\_Box and First.

![](_page_27_Figure_5.jpeg)

- 7. In the Paths&Targets browser select Target 10.
- 8. On the Modify tab click the Add to Path button and select Path\_Box and Last. Now the loop is closed.

![](_page_27_Figure_8.jpeg)

#### Tip!

You can also use drag&drop to create the instructions.

9. Select the path, and in the Modify tab select Rename Targets. Write  $pBox$  as target prefix and press Apply. This function also available from the context menu of the path.

![](_page_27_Picture_108.jpeg)

10. Save the station as *mySolution* 10.

### **Setting axes configuration**

Before we can setup and run a simulation we need to define what axes configurations the robot should have for each target. This can be done manually by stepping through each instruction and clicking Configurations from the context menu. In this way you will get a list of all available configurations. In cases where we have many instructions a more efficient way is to use Auto Configuration. With this method way we only have to a starting configuration and then RobotStudio will calculate the configuration for the rest of the instructions in order to get as smooth movements of the robot axes as possible.

- 1. Open the station from the last exercise  $(mySolution$  10), unless it is already open.
- 2. Select Path\_Box and click Auto Configuration from the Modify tab.

![](_page_28_Picture_5.jpeg)

3. Select the configuration  $(0,0,-1,1)$  in the list and press Apply. The robot will now step through all instructions and assign valid configurations to them.

![](_page_28_Picture_64.jpeg)

4. Save the station as mySolution 11.

### Tip!

Auto Configuration is also available from the path context menu.

### Learn more

Click the Help button  $\overline{\mathbf{a}}$  in the top right corner of RobotStudio.

![](_page_28_Picture_65.jpeg)

# 2.3.4. Running the Simulation

### Overview

One of the key features of RobotStudio is that the same software the runs in the real controller also runs in the virtual controller on the computer. This means that we are able to run a simulation that gives us almost the identical behavior as we would achieve on the real controller.

We are now in a position to create a rapid program. This program will be stored on the system running on the virtual controller, just as the program for a real robot is stored on its system.

### **Synchronize to RAPID (The Virtual Controller)**

- 1. Open the station from the last exercise (mySolution 11), unless it is already open.
- 2. On the Rapid tab, click the Synchronize button.

![](_page_29_Picture_8.jpeg)

3. In the Synchronize to RAPID dialog make sure all data are selected and then click OK.

![](_page_29_Figure_10.jpeg)

All program data is now transferred from the RobotStudio station to the virtual controller.

4. To get a view of the result, expand the tree structure in the Rapid tab, and double click Module1 as shown below.

![](_page_29_Figure_13.jpeg)

### **Setup the Simulation**

Each RAPID TASK in a controller has a defined "Main entry" (or entry point), which is the procedure where the RAPID execution will start. Normally this entry point is a procedure named main. But for a RobotStudio simulation we can override this entry point with "simulation entry point". This is a quick way to simulate a specific procedure without changing the entry point in the controller.

1. Right click Path\_Box and click Set as simulation entry point.

![](_page_30_Picture_4.jpeg)

2. In the Simulation tab click the Play button. The robot will now execute the RAPID program.

Note: This is the easiest way to execute a path. The entry point will not affect the RAPID code and is only for testing a path in simulation. That's why you don't need to synchronize to RAPID. In the next chapter we will look at how to simulate more than one path.

3. You can also go to Simulation > Simulation Setup and click on T ROB1 and then choose Path Box as Entry Point.

![](_page_30_Picture_77.jpeg)

# 2.3.5. Adding a start and home position

### Overview

To be sure that the robot can execute this linear path we will add a new target which we will use as an approach/depart target. As the path, so far, only consists of linear instructions problems can occur in situations where the actual position of the robot makes a linear movement to the first instruction impossible.

### Adding an approach/depart target

- 1. In the Paths&Targets browser select copy from the pBox\_10 context menu. Then click Paste from the Wobj Box context menu.
- 2. Rename the target to Appr Box.
- 3. Select Appr\_Box and click Set Position from the Modify tab.

Set Position

4. Set the reference to **Local** and move the target -150mm in the Z direction. Press Apply.  $\sqrt{2}$  in the second contract of  $\sqrt{2}$ 

![](_page_31_Picture_101.jpeg)

- 5. In the toolbar for active templates, change to MoveJ and set the parameters as below. MoveJ + \* v300 + fine + Pen\_TCP + \WObj:=Wobj\_Box +
- 6. Select the target Appr Box and then add it to the top of the path.

![](_page_31_Picture_10.jpeg)

- 7. Change back to MoveL as active template.
	- MoveL + \* v300 + fine + Pen\_TCP + \WObj:=Wobj\_Box +
- 8. Repeat step 6 but now add the instruction last in the path.

![](_page_31_Picture_102.jpeg)

Note that the yellow triangle warning appears on the new instructions. This is because no axes configurations are set yet.

9. Select Path\_Box and click Auto Configuration from the Modify tab.

![](_page_31_Picture_17.jpeg)

10. Select the configuration  $(0,0,-1,1)$  in the list and click Apply. The selected configuration will now be set to the first target and calculated for the others.

![](_page_32_Picture_1.jpeg)

Now we will also add a Home position that we will place in a separate path.

11. From Home tab, create a new empty path and rename it to Home.

![](_page_32_Figure_4.jpeg)

- 12. In Home tab, select Jump Home from the context menu of the robot. The robot will now reset the axes to default values.
- 13. From the Modify tab, select Mechanism Joint Jog.

Mechanism Joint Jog

14. Jog the robot according to the screenshot below.

![](_page_32_Picture_91.jpeg)

### Tip!

Click the separate boxes for each axis and press space on your keyboard. Now you will be able to write exact values.

- 15. Change active work object to wobj0 from the Settings group in Home tab.
- 16. In the toolbar for active templates, change to MoveJ and set the parameters as below. MoveJ +  $*$  v300 + fine + Pen\_TCP + \WObj:=wobj0 +
- 17. In Path Programming group of Home tab, click Teach Instruction. Teach Instruction

A new target will now be created in wobj0 and a MoveJ instruction will be added to the new Path. Press yes on the message that follows.

![](_page_32_Picture_16.jpeg)

18. Rename the new target to HomePos.

```
⊿ le wobj0
   ▲ te wobj0_of
         HomePos
▲ Le Wobj_Box
   4 <sup>L</sup>e Wobj_Box_of
         Appr_Box
         O pBox 10
         \odot pBox_20
         O pBox 30
         O pBox 40
Paths & Procedures
4e^{\circ} Home
      → MoveJ HomePos
\triangleleft a<sup>-\circ</sup> Path_Box (entry point)
      ↔ MoveJ Appr_Box
      \rightarrow MoveLpBox_10
      \rightarrow MoveLpBox_20
      \rightarrow MoveLpBox 30
      \rightarrow MoveL pBox 40
      \rightarrow MoveL pBox_10
      → MoveL Appr_Box
```
19. To be able to simulate both paths we need to make a main path that calls for the paths that we want to simulate. Do as before and create an empty path and name it main.

20. Then drag Path Box and Home in to main and set main as entry point.

![](_page_33_Picture_119.jpeg)

21. To transfer the new instructions to the virtual controller, click Synchronize to RAPID from the RAPID tab.

![](_page_33_Figure_7.jpeg)

22. Make sure everything is selected and then click OK.

23. Save the station as *mySolution* 12.

#### Tip!

Note that synchronization can be done in several ways. The Synchronize button appears in both the Home and Rapid tabs. Alternatively right clicking on either the system or a particular path in the Paths&Targets Browser on the Home gives you this same option.

![](_page_34_Figure_3.jpeg)

# 2.3.6. Using the Rapid Editor for basic adjustments

### **Overview**

In this section we will look into how to use the Rapid Editor for basic adjustments of our program. We will also step through each instruction one by one. Later in the course we will learn how to use the more advanced features for debugging and editing.

#### **Rapid Editor**

- 1. Open the station from the last exercise (mySolution\_12), unless it is already open.
- 2. In the Rapid tab, expand the tree structure and double click Module1 as shown below.

![](_page_34_Picture_72.jpeg)

- 3. Change the speed to v1000 in the HomePos instruction. MoveJ HomePos, v1000, fine, Pen TCP\WObj:=wobj0;
- 4. Click Apply changes.

![](_page_35_Picture_3.jpeg)

5. Confirm the change by clicking YES.

![](_page_35_Picture_100.jpeg)

6. To be able to see both our graphical view and the program, click New Vertical Tab Group by right clicking the editor tab.

![](_page_35_Picture_101.jpeg)

7. In the Virtual Controller group of the Controller tab, open the Control Panel and change to AUTO mode and push the Motors Button.

![](_page_35_Picture_9.jpeg)

### Tip!

Click the  $\overline{\phantom{a}}$  button up in the right corner to switch style of the **Control Panel**.

8. Back in the Rapid tab Set the program pointer to the main routine

![](_page_36_Picture_2.jpeg)

9. Use the Step in (F11) function to step through the program.

As we now have done changes to the program directly in the virtual controller, we need to synchronize the changes back to the station.

10. While still in the Rapid tab, click the lower half of the Synchronize button to reveal the Synchronize to Station feature. Synchronize to the station.

![](_page_36_Picture_6.jpeg)

11. In the dialog, check the top node so that everything is selected and press OK.

![](_page_36_Picture_8.jpeg)

Note that the instruction we changed in the Rapid Editor is now also changed in the Paths&Targets browser.

![](_page_36_Picture_142.jpeg)

12. Save the station as *mySolution* 13

13. Save the station as a Pack&Go from the Share section of the File tab. A Pack&Go file will include all data required to restore the station and system, so this is the recommended way of saving a project when finished or when moving to another PC.

Pack and Go Creates a package of the active station including virtual controllers, libraries<br>and additional option mediapools.

14. Make a folder in the RobotStudio directory called *Pack&Go* and in there save all your Pack&Go's

# 2.3.7. Simulation settings

### Overview

In this section we will look into the RobotStudio options for simulation settings. The Simulation speed setting allows you to set the simulation's speed relative the real time. This can be useful when having longer simulations where you want to save time running through the simulations.

### **RobotStudio Options**

- 1. Open the station from the last exercise  $(mvSolution 13)$ , unless it is already open.
- 2. From the File tab, click Options.

p Options

3. Go to the Simulation section and click Simulation Clock and check As fast as possible. Then click OK.

![](_page_37_Picture_95.jpeg)

- 4. Press Play from the Simulation tab to run the simulation again. Now note that it will run through the simulation in a much shorter time but the resulting process time will be the same.
- 5. Go back to Options and uncheck As fast as possible again.

#### Learn more

Click the Help button  $\overline{2}$  in the top right corner of RobotStudio.

See the help section

for information about

Options

RobotStudio Options

# **2.3.8. Saving the robot program**

### **Saving the robot program**

1. In the Rapid browser, select Save program As from T ROB1 context menu.

![](_page_38_Picture_4.jpeg)

2. In the folder *\Courseware\RAPID Programs* save the program as *BoxProgram\_l.*

#### **Summary**

Now we have created a robot program that can be loaded to a real robot. The saved modules can be viewed or edited using the Rapid editor or any text editor.

Basically, our program exists in three independent versions now:

- In RobotStudio, where the positions and motion properties are saved in the path.
- In the virtual controller, where it is stored in the controller's program memory just as on a real controller.
- As files on the hard drive, which we saved from the virtual controller through RobotStudio.

© Copyright 2016 ABB All right reserved. **ABB AB** Robotics Products SE-721 68 Västerås

Power and productivity<br>for a better world™

![](_page_39_Picture_8.jpeg)